# lavreso

**Handbuch** 

# **Inhaltsverzeichnis**

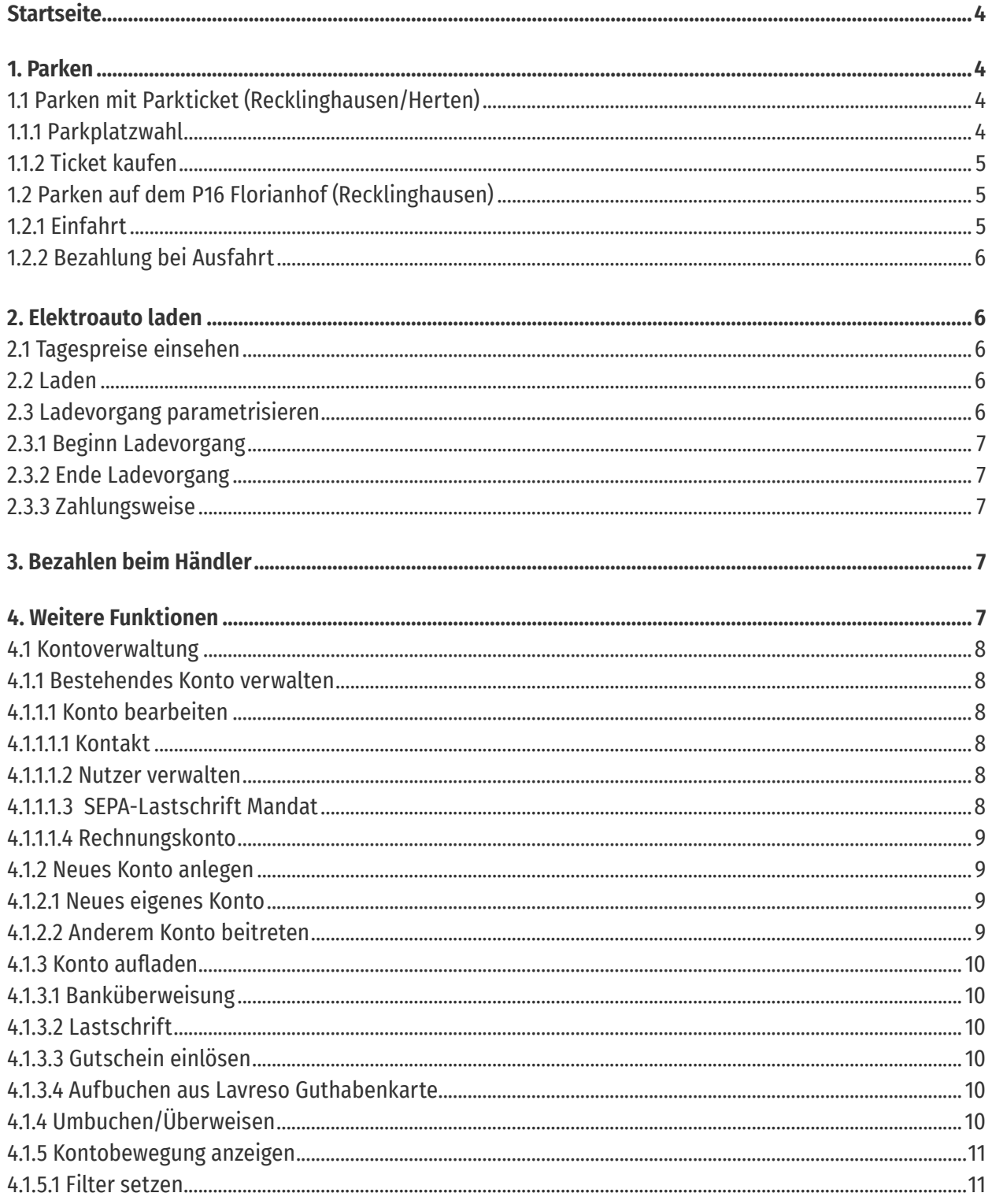

# **Inhaltsverzeichnis**

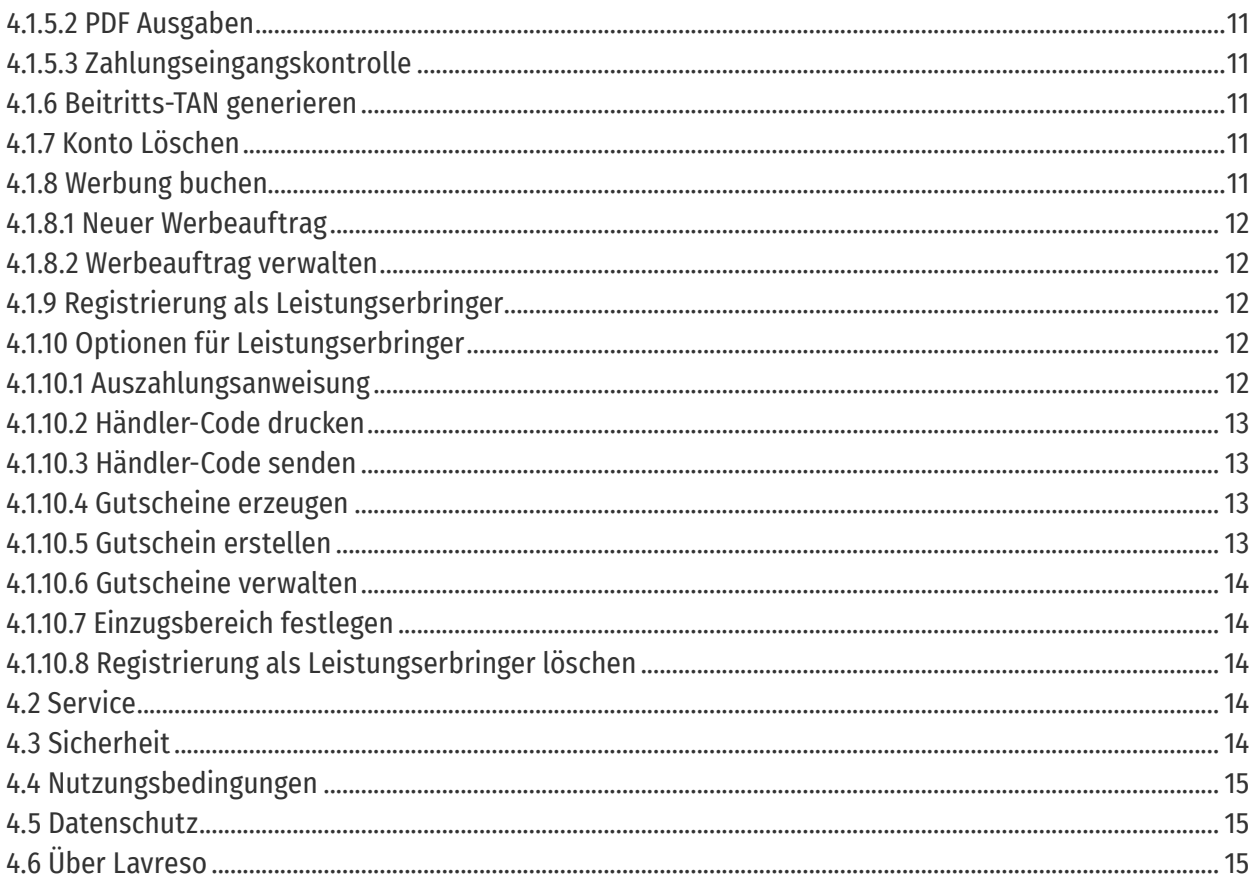

### <span id="page-3-0"></span>**Startseite**

Auf der Startseite sehen Sie oben links Ihre Kontonummer. Zusätzlich wird der Nutzername gezeigt, wenn Sie ihn angegeben haben (siehe 4.1.1.1.1). Klick auf die Kontonummer zeigt alle Kontobewegungen der Vergangenheit an.

Oben rechts sehen Sie den Stand Ihres Kontos. Positive Zahlen sind Guthaben, negative Zahlen sind Verbindlichkeiten. Verbindlichkeiten entstehen innerhalb des Monats bei vereinbarter Rechnungsstellung. Klick auf den Betrag zeigt sofort das Menü zum Aufladen des Kontos. (siehe 4.1.3)

Über der Anzeige des Kontostands sind drei Punkte angeordnet. Sie bezeichnen ein Menü mit weiteren Funktionen.

Unten sind die Schaltfächen "Parken", "Elektroauto laden" und "Bezahlen" angeordnet. Zwischen diesen Dreien wird durch seitliches Wischen gewechselt. Bei Klick auf "Parken" gelangen Sie zur Parkplatzwahl und zum Ticketkauf. Bei Klick auf "Elektroauto laden" können Sie die Tagespreise einsehen und den Ladevorgang starten. Bei Klick auf "Bezahlen" wird ein allgemeiner Bezahlvorgang im Geschäft eingeleitet

In der rechten unteren Ecke befindet sich eine Schaltfläche, die einen QR-Code symbolisiert. Bei Klick darauf wird ein QR-Code als eigener Ausweis generiert.

Unten, direkt über der Schaltfläche für Parken/Elektroauto laden/Bezahlen, werden rechts aktive Parktickets und links aktive Ladevorgänge angezeigt. Klick darauf verzweigt zu den Statusinformationen.

#### **1. Parken**

# **1.1 Parken mit Parkticket (Recklinghausen/Herten) 1.1.1 Parkplatzwahl**

Nach Klick auf "Parken" gelangen Sie zur Parkplatzwahl.

Die Parkplatzwahl kann auf dreierlei Art erfolgen:

- > automatisch per GPS
- > manuell aus einer Liste aller angeschlossenen Parkplätze
- > manuell aus einer Karte.

Die automatische Parkplatzwahl wird über einen Schalter am oberen Bildschirmrand ein- und ausgeschaltet. Ihre Aktivierung setzt voraus, dass Sie in den Einstellungen Ortungsdienste zugelassen haben.

Ist die automatische Parkplatzwahl aktiviert, wird nach Klick auf "Parken" der ermittelte Parkplatz bzw. die ermittelte Parkzone mit ihren Konditionen angezeigt.

Ist automatische Parkplatzwahl deaktiviert, wird der zuletzt benutzte Parkplatz angezeigt. Durch Klick auf den Namen (blau unterlegt) wird eine Liste der Parkplätze angezeigt. Durch Klick auf den gewünschten Parkplatz wird dieser ausgewählt und mit seinen Konditionen gezeigt.

<span id="page-4-0"></span>Durch Klick auf das Ortungsdienste-Symbol am oberen rechten Bildrand wird eine Karte eingeblendet, die die Parkplätze und die Parkzonen zeigt. Beides kann zur Auswahl angeklickt werden. Nach Klick auf eine Parkzone am unteren Bildschirmrand wird diese gewählt und es erfolgt sofort der Rücksprung in die Vorebene. Bei Klick auf einen Parkplatz wird zunächst der Name eingeblendet um ggf. andere Auswahlen zu ermöglichen. Der Rücksprung in die Vorebene erfolgt hier durch Klick auf die Schaltfläche in der Kopfzeile.

Nach Abschluss der Parkplatzwahl klicken Sie auf "Weiter", um das Ticket für diesen Parkplatz zu kaufen.

#### **1.1.2 Ticket kaufen**

Nach der Parkplatzwahl und Klick auf "Weiter" am unteren Bildschirmrand bestimmen Sie das gewünschte Ticket für diesen Parkplatz.

Zwei Angaben sind nötig:

- > das KfZ-Kennzeichen und
- > die Parkzeit.

Das KfZ-Kennzeichen ist dasjenige des Autos, mit dem Sie parken. Die App merkt es sich nach einmaliger Eingabe und schlägt es beim erneuten Parken vor.

Wollen Sie ein anderes Kennzeichen als das vorgeschlagene eingeben, klicken Sie auf das Kennzeichen und wählen den Menüpunkt "Neu". Auch das neu eingegebene Kennzeichen merkt sich die App. Später können Sie dann aus einer Liste der Kennzeichen auswählen.

Die Parkzeit kann entweder direkt in Minuten/Stunden angegeben werden, oder Sie bestimmen sie über den Euro-Betrag.

Voreingestellt ist die Mindestparkzeit für diesen Parkplatz.

Überschreiten eingegebene Parkzeit bzw. der eingegebene Euro-Betrag die Tageshöchstgrenzen, werden sie eingekürzt. Möchten Sie bereits ein Ticket für den nächsten Tag lösen, kaufen Sie nach dem ersten ein weiteres Ticket. Die App registriert, dass das Kennzeichen bis zur Tageshöchstdauer eingebucht ist und lässt das Folgeticket zum nächsten gebührenpflichtigen Zeitpunkt starten.

Durch Klick auf die Schaltfläche "Kaufen" am unteren Bildschirmrand, schließen Sie den Ticketkauf ab.

# **1.2 Parken auf dem P16 Florianhof (Recklinghausen) 1.2.1 Einfahrt**

Der P16 verfügt über eine Kennzeichenerkennung. Bei der Vorfahrt an der Schranke wird das Kennzeichen erfasst und gespeichert. Die Schranke öffnet.

#### <span id="page-5-0"></span>**1.2.2 Bezahlung bei Ausfahrt**

Bei der Vorfahrt zur Ausfahrt wird das Kennzeichen erneut erkannt und die Parkzeit sowie die daraus resultierende Gebühr ermittelt. Die zu zahlende Gebühr wird am Bildschirm der Ausfahrtsäule angezeigt. Die Bezahlung erfolgt dadurch, dass entweder der eigene Ausweis aus der Lavreso App oder eine Guthabenkarte unter den Scanner gehalten werden. Es können auch mehrere Guthabenkarten hintereinander eingesetzt werden. Ein evtl. Restguthaben verbleibt auf der Karte.

Im Normalfall öffnet jetzt die Schranke. Die Schranke öffnet nicht, wenn das Guthaben auf dem Lavreso Konto oder auf der Guthabenkarte nicht reicht. In diesem Fall muss vor der Ausfahrt weiteres Guthaben geladen werden, z.B. über Lastschrift (steht dann sofort zur Verfügung), oder es muß eine frische Guthabenkarte erworben werden (z.B. Steintor Apotheke neben dem P16).

Der Bezahlvorgang kann dadurch vereinfacht werden, dass das Kennzeichen als automatisches Kennzeichen hinterlegt wird (siehe 4.2). Dann erfolgt die Belastung des Lavreso Kontos bei Ausfahrt im Hintergrund und die Schranke öffnet bei Vorfahrt sofort.

#### **2. Elektroauto laden**

Nach Klick auf "Elektroauto laden" gelangen Sie in folgendes Untermenü

- > Tagespreise einsehen
- > QR-Code Scannen

#### **2.1 Tagespreise einsehen**

Nach Klick auf "Tagespreise einsehen" erhalten Sie ein Schaubild, das Ihnen die Preise pro kWh und Stunde anzeigt. Der mit der grünen Säule angezeigte Preis gilt ab der betreffenden Stunde bis zur nächsten Stunde, also bis zur nächsten Säule, die den Preis anzeigt, der ab dann gilt. Sie sehen die Preise ab aktuellem Tageszeitpunkt bis 00:00 Uhr. Ab etwa 16 Uhr werden auch die Preise des nächsten Tages angezeigt. Denn ab dann liegen die Preise der Strombörse für den kommenden Tag vor.

#### **2.2 Laden**

Mit Klick auf "QR-Code scannen" leiten Sie den Ladevorgang ein. Achten Sie darauf, dass das Ladekabel Ihres Autos mit der Ladestation verbunden ist.

Der Scanner Ihres Smartphones wird eingeschaltet. Richten Sie ihn auf den QR-Code der Ladesäule, mit der Ihr Auto verbunden ist.

Sobald der QR-Code ausgewertet wurde erscheint ein Dialog zur Steuerung des Ladevorgangs.

Die Aktivierung des Ladevorgangs erfolgt durch die Schaltfläche unterhalb der Preisinformation.

#### **2.3 Ladevorgang parametrisieren**

Vor der Aktivierung kann der Ladevorgang durch die folgenden Parameter gesteuert werden:

> Beginn Ladevorgang

- > Ende Ladevorgang
- > Zahlungsweise

# <span id="page-6-0"></span>**2.3.1 Beginn Ladevorgang**

Es bestehen die Alternativen "Sofort" und "Bei Uhrzeit". Auswahl erfolgt nach Klick auf "Beginn Ladevorgang" im Untermenü.

# **2.3.2 Ende Ladevorgang**

Es bestehen die Alternativen "Bis vollgeladen", "Bei Uhrzeit" und "Bei Erreichen von Betrag". Auswahl erfolgt nach Klick auf "Ende Ladevorgang" im Untermenü.

# **2.3.3 Zahlungsweise**

Folgende Zahlungsweisen sind zugelassen:

- > Aus Prepaid Guthaben
- > Per Lastschrift
- > Auf Rechnung.

Die Auswahl erfolgt im Untermenü nach Klick auf die Schaltfläche unterhalb "Ende Ladevorgang", die die zuletzt gewählte Zahlungsweise anzeigt.

"Auf Rechnung" steht nur für Rechnungskunden zur Verfügung.

Die Wahl der Zahlungsweise "Per Lastschrift" bewirkt, dass Lavreso den Betrag für den einzelnen Ladevorgang per Lastschrift einzieht. Hierzu wird das hinterlegte Lastschriftmandat herangezogen.

# **3. Bezahlen beim Händler**

Durch Klick auf "Bezahlen" starten Sie den Bezahlvorgang. Der Scanner wird eingeschaltet.

Sie richten jetzt den Scanner auf den QR-Code des Händlers, an den Sie zahlen wollen. Der QR-Code des Händlers wird sich in der Regel ausgedruckt in der Nähe der Kasse befinden.

Sobald der QR-Code gelesen wurde, erscheint ein Dialog zur Betragseingabe. Den Betrag, den Sie zahlen wollen, geben Sie jetzt ein und bestätigen den Dialog mit "ok". Daraufhin erscheint noch einmal ein Kontrolldialog, der den Bezahlbetrag wiederholt. Diesen bestätigen Sie mit "Ja", wenn Sie diesen Betrag bezahlen wollen. Damit ist der Zahlungsvorgang abgeschlossen.

Unmittelbar darauf erhält der Händler auf sein Smartphone eine Pusch Nachricht, dass der Betrag eingegangen ist (Spezialfunktion für Händler zur Kontrolle des Zahlungseingangs siehe 4.1.5.3)

#### **4. Weitere Funktionen**

Oberhalb der Kontoanzeige auf dem Startbildschirm sehen Sie drei Punkte. Sie bezeichnen ein Menü, hinter dem sich die folgenden Funktionen verbergen:

Kontoverwaltung / Service / Sicherheit / Nutzungsbedingungen / Datenschutz / Über Lavreso.

# <span id="page-7-0"></span>**4.1 Kontoverwaltung**

Nach Klick auf "Kontoverwaltung" gelangen Sie in eine Übersicht Ihrer Konten.

Im Normalfall ist dies ein einziges Konto, nämlich Ihr Prepaid Konto, das mit der Registrierung angelegt wurde. An der rechten Bildschirmseite ist es angehakt. Der Haken signalisiert, dass es das aktive Konto ist. Auf dieses Konto bezieht sich die Schaltfläche "Verwalten" am unteren Bildschirmrand. Haben Sie mehrere Konten, klicken Sie erst dasjenige an, das Sie verwalten wollen und klicken dann die Schaltfläche "Verwalten".

# **4.1.1 Bestehendes Konto verwalten 4.1.1.1 Konto bearbeiten**

Nach Klick auf "Konto bearbeiten" erscheint folgendes Untermenü

- > Kontakt
- > Nutzer verwalten
- > SEPA-Lastschrift Mandat
- > Rechnungskonto

#### **4.1.1.1.1 Kontakt**

An dieser Stelle können Sie Ihr Konto personalisieren, indem Sie Ihre Kontaktdaten angeben.

Nur Name 1 ist Pflichtfeld. Alle anderen Felder sind optional. Sind sie ausgefüllt, werden sie in weiteren Dialogen vorbelegt, z.B. beim SEPA Lastschriftauftrag oder beim Upgrade auf Rechnungskonto.

#### **4.1.1.1.2 Nutzer verwalten**

Jedes Konto hat zunächst einmal einen Nutzer, nämlich denjenigen, auf dessen Gerät es angelegt wurde.

Ein Konto kann weitere Nutzer bekommen, wenn anderen Personen der Beitritt gestattet wird (siehe 4.1.2.2 Anderem Konto beitreten). Für diesen Fall stellt das System dem Kontoinhaber einige Verwaltungsmöglichkeiten zur Verfügung, nämlich:

- > Nutzer Umbenennen
- > Nutzer sperren
- > Nutzer entfernen und
- > Einzelparknachweis.

Diese Funktionen stehen zur Verfügung, nachdem in der Nutzerübersicht der betreffende Nutzer aktiviert und unten "Bearbeiten" geklickt wurde.

# **4.1.1.1.3 SEPA-Lastschrift Mandat**

Hiermit ermächtigen Sie Lavreso dazu, Beträge von einem Bankkonto, das Sie angeben, einzuziehen und weisen zugleich Ihre Bank an, Lastschriftbeträge von Lavreso einzulösen. Hier geht es noch nicht um konkrete Beträge, sondern nur um das grundsätzliche Mandat. Konkrete Einzelbeträge geben Sie unter "Konto Aufladen" ein.

Pflichtfelder sind die Kontodaten, nämlich IBAN und Kontoinhaber. Die Kontaktfelder sind optional.

<span id="page-8-0"></span>Nach Klick auf die Schaltfläche "Ich bin einverstanden" erscheint am unteren Bildschirmrand die Schaltfläche "Lastschrift beauftragen", die Sie anklicken.

Eine einmal erteilte Lastschrift kann jederzeit geändert und auch widerrufen werden.

Für beides klicken Sie zunächst unten auf "Lastschrift ändern". Es erscheint ein Untermenü, nämlich "Lastschrift ändern" und "Lastschrift widerrufen".

#### **4.1.1.1.4 Rechnungskonto**

Hier beantragen Sie Parken und auch Elektroauto laden gegen Rechnungsstellung. Diese Option ist in erster Linie für Firmen gedacht.

Die Felder Name1, Name2, Strasse und Hausnummer, PLZ und Ort sind Pflichtfelder. Erst nachdem diese ausgefüllt sind und Sie den Schalter für Ihr Einverständnis mit den Konditionen gedrückt haben, erscheint unten die Schaltfläche "Rechnungsstellung beantragen". Nach Klick darauf wechselt der Status auf "Rechnungsstellung beantragt", was am oberen Bildschirmrand in roter Schrift eingeblendet wird.

Lavreso wird Ihren Antrag prüfen und ihm, je nach Ergebnis, entsprechen oder nicht. Bei positivem Ergebnis wechselt der Status in "Rechnungsstellung erfolgreich eingerichtet", was wiederum am oberen Bildschirmrand, diesmal in grüner Schrift, gezeigt wird.

Um auf Rechnung zu parken kann entweder das Prepaid Konto ertüchtigt oder ein neues Konto eingerichtet werden. Wird das Prepaid Konto ertüchtigt und weist es ein Guthaben aus, wird zuerst das Guthaben verbraucht, bevor das Konto ins Soll geht.

#### **4.1.2 Neues Konto anlegen 4.1.2.1 Neues eigenes Konto**

Nach Klick auf die Funktion in der Kontenübersicht legt das System automatisch ein neues Prepaid Konto an. Es erscheint unmittelbar in der Übersicht mit einer neuen Kontonummer.

Um dieses Konto zu verwalten, klicken sie es in der Übersicht an und klicken dann am unteren Bildschirmrand "Verwalten".

Ein neues Konto wird z.B. angelegt, um privates Parken und Parken auf Firmenkosten zu trennen. Privat wäre das Prepaid Konto. Die Firma hätte ein Rechnungskonto. Dabei könnte das Firmenkonto ein eigenes Konto sein oder eines, dem Sie beigetreten sind weil Ihr Arbeitgeber dies ermöglicht. Guthaben verbraucht, bevor das Konto ins Soll geht.

#### **4.1.2.2 Anderem Konto beitreten**

Hierzu ist die fremde Kontonummer und eine TAN anzugeben, die Sie von dem fremden Kontoinhaber bekommen haben.

Die Kontonummer kann auch direkt vom QR-Code des fremden Kontoinhabers übernommen werden. Dazu wählt der Andere die Funktion "Ausweis" auf der Startseite. Sie wählen im Dialog "Anderem Konto beitreten" "Per QR-Code einlesen" und halten Ihre Kamera über seinen QR-Code.

<span id="page-9-0"></span>Abschließend klicken Sie unten "Mit anderem Konto verbinden".

In Ihrer Kontenübersicht erscheint jetzt das andere Konto, mit dem Sie verbunden sind. Wenn Sie zu Lasten dieses Kontos parken wollen, aktivieren Sie es vorher. Die Aktivierung eines Kontos bleibt so lange erhalten, wie Sie nicht ein anderes Konto aktivieren.

Wollen Sie die Verbindung mit dem anderen Konto wieder aufheben, aktivieren Sie es und klicken dann unten die Schaltfläche "Verlassen".

Auch der Andere kann die Verbindung jederzeit beenden. Hierzu hat er die Möglichkeiten, die bei "Konto bearbeiten" im Untermenü "Nutzer verwalten" angeboten werden.

#### **4.1.3 Konto aufladen 4.1.3.1 Banküberweisung**

Hier werden Bankverbindungen von Lavreso gezeigt, auf die Sie Beträge von Ihrem Bankkonto aus überweisen können.

Die Gutschrift auf Ihrem Lavreso Konto wird in der App in der Regel am nächsten oder übernächsten Tag sichtbar.

# **4.1.3.2 Lastschrift**

Hier erteilen Sie den konkreten Lastschriftauftrag, der sich auf Ihr zuvor erteiltes Lastschrift Mandat bezieht. Gefordert wird nur der Betrag, der eingezogen werden soll.

Dieser Betrag wird Ihrem Lavreso Konto sofort gutgeschrieben. Lavreso wartet nicht, bis der Betrag auf dem Lavreso Bankkonto gutgeschrieben ist. Sie können also nach Erteilen des Lastschriftauftrags sofort darüber verfügen.

#### **4.1.3.3 Gutschein einlösen**

Als Leistungserbringer können Sie hier den QR Code des Gutscheines abscannen und das vorhandene Guthaben übertragen. Sie können selbst bestimmen wie viel Guthaben überwiesen werden soll, sodass ein Gutschein genutzt werden kann bis das Guthaben aufgebraucht ist.

#### **4.1.3.4 Aufbuchen aus Lavreso Guthabenkarte**

Hiermit übertragen Sie Guthaben von einer Lavreso Guthabenkarte auf Ihr Lavreso Konto.

Nach Aktivieren dieser Funktion wird die Kamera Ihres Phone/Tablet eingeschaltet. Sie halten Sie über den QR-Code der Guthabenkarte. Die Fokussierung erfolgt durch das System automatisch. Sobald der Code gelesen wurde, werden Sie zu einer Betragseingabe aufgefordert, denn das Guthaben kann ganz oder teilweise übertragen werden. Die Betragseingabe ist zwingend erforderlich.

# **4.1.4 Umbuchen/Überweisen**

Die Funktion dient dem Geldtransfer zwischen eigenen Konten und von einem eigenen Konto auf ein fremdes Konto. Zwischen diesen beiden Möglichkeiten wird durch den Schalter am rechten Bildschirmrand gewechselt.

<span id="page-10-0"></span>Bei Umbuchungen ist der Betrag und ein Verwendungszweck anzugeben.

Bei Überweisungen ist zusätzlich noch das Zielkonto anzugeben.

#### **4.1.5 Kontobewegung anzeigen**

Die Kontobewegungen können nach Zeitraum gefiltert und als PDF-Datei aufbereitet werden. Zudem ist eine Spezialfunktion für die Zahlungseingangskontrolle vorhanden.

#### **4.1.5.1 Filter setzen**

Kontobewegungen können auf Datum von/bis gefiltert werden.

#### **4.1.5.2 PDF Ausgaben**

Die Gesamtübersicht bzw. die gefilterte Übersicht können als PDF Datei aufbereitet werden. Hierzu die Schaltfläche "PDF" klicken. Im Anschluß daran erscheint ein Dialog, in dem das Ausgabegerät gewählt werden kann. Zur Verfügung stehen u.a. Drucker und Anhang an eine Mail.

# **4.1.5.3 Zahlungseingangskontrolle**

Durch Klick auf das Euro-Zeichen oben rechts im Dialog neben dem Wort "Kontobewegungen" wird eine Übersicht der Zahlungseingänge in großen, gut sichtbaren, Zahlen eingeblendet. Diese Funktion dient der leichten Ablesbarkeit auch aus einer gewissen Entfernung und ist auf die Situation an Kassen zugeschnitten. Der Händler kann sein Smartphone eingeschaltet in diesem Dialog neben die Kasse stellen und sieht so unmittelbar und leicht eingehende Zahlungen. Der Dialog wird automatisch bei jedem Zahlungseingang upgedatet. Der jüngste Zahlungseingang steht oben.

#### **4.1.6 Beitritts-TAN generieren**

Die Funktion nutzen Sie, wenn Sie einem anderen Nutzer gestatten wollen, zu Lasten Ihres Kontos zu parken.

In diesem Fall klicken Sie auf den Schriftzug "Beitritts-TAN generieren". Am rechten Bildschirmrand unterhalb Ihrer Kontonummer erscheint jetzt eine neue Zahl. Das ist die TAN, die Sie dem Anderen mitteilen. Er verwendet sie als Legitimation für den Beitritt.

#### **4.1.7 Konto Löschen**

Es können nur zusätzlich angelegte Konten gelöscht werden. Das systemseitig angelegte Konto kann nicht gelöscht werden, da ein Konto im Nutzerprofil verbleiben muss.

#### **4.1.8 Werbung buchen**

Die Funktion erlaubt die Eingabe neuer Werbebuchungen sowie die Verwaltung bestehender Buchungen.

Die Buchung von Werbeaufträgen setzt voraus, dass der Benutzer sich als Rechnungskunde registriert hat. Erst dann ist auch der Menüeintrag sichtbar.

Werbebuchungen wirken einheitlich auf alle Stellen in der Lavreso App, an denen geworben werden kann. Immer wenn diese Seiten aufgerufen werden, wird gebuchte Werbung eingeblendet. Werbung in Lavreso ist zudem lokal. Sie wird für eine bestimmte Stadt gebucht. Die Einblendung erfolgt demnach, wenn die betreffenden Seiten in der betreffenden Stadt aufgerufen werden.

# <span id="page-11-0"></span>**Lavreso Handbuch**

Nach Klick auf den Menüpunkt "Werbung buchen" gelangen Sie in eine Übersicht der bestehenden Werbeaufträge.

#### **4.1.8.1 Neuer Werbeauftrag**

Ein neuer Werbeauftrag wird durch Klick auf die entsprechende Schaltfläche erzeugt. Folgende Angaben sind vorgesehen:

- > Name des Werbeauftrags
- > Budget
- > Einblendungen
- > Verbleibende Einblendungen
- > Läuft ab dem
- > Läuft bis zum
- > Werbung aussetzen
- > Optional: Höchstbetrag festlegen
- > Werbebild hochladen
- > Link zur Webseite auf den bei Klick auf das Werbebild verzweigt werden soll
- > Beschränkung auf einzelne Wochentage.

Nach Klick auf "Senden" wird der Werbeauftrag im System gespeichert. Die Freigabe erfolgt durch den Lavreso Innendienst.

#### **4.1.8.2 Werbeauftrag verwalten**

Werbeaufträge können nachträglich eingesehen und zurückgezogen. Ein Zurückziehen wirkt sofort, egal ob der Auftrag bereits freigegeben ist oder nicht.

Änderungen erfolgen durch Zurückziehen und Neueingabe.

#### **4.1.9 Registrierung als Leistungserbringer**

Registrierte Leistungserbringer (z.B. Einzelhändler) können Zahlungen Ihrer Kunden bargeldlos über Lavreso abwickeln. Die Registrierung erfolgt direkt in der App in zwei Schritten:

- > Zustimmung zu den Allgemeinen Geschäftsbedingungen (AGB) für Leistungserbringer im Lavreso- Zahlungssystem (hier einsehbar)
- > Festlegung der Bankverbindung zur Auszahlung der für den Leistungserbringer vereinnahmten Beträge.

Anschließend drucken Sie Ihren QR-Code, bringen diesen in Kassennähe an und sind für Kundenzahlungen empfangsbereit.

# **4.1.10 Optionen für Leistungserbringer 4.1.10.1 Auszahlungsanweisung**

Grundsätzlich erfolgt die Auszahlung der für den Leistungserbringer vereinnahmten Beträge auf ein Bankkonto des Leistungserbringers aufgrund der Registrierung automatisch, wenn ein Guthabenbetrag von 250 EUR erreicht ist, allerdings nicht öfter als ein Mal pro Tag. D.h., der Leistungserbringer wird im Regelfall eine Überweisung seiner über Lavreso erfolgten Zahlungen erhalten. Hierzu braucht nichts weiter veranlasst zu werden.

<span id="page-12-0"></span>Über den Menüpunkt Auszahlungsanweisung stehen folgende weitere Funktionen zur Verfügung:

> Manuelle Auszahlung von Beträgen

> Einrichtung von Daueraufträgen nach diversen Kriterien.

#### **4.1.10.2 Händler-Code drucken**

Als Händler-Code wird hier der QR-Code des Händlers bezeichnet, der ihn im Lavreso-Zahlungssystem identifiziert. Der Kunde scannt diesen Code vor der Eingabe des Zahlungsbetrages, woran das Programm erkennt, auf welches Konto der Betrag zu überweisen ist.

Der Ausdruck erfolgt auf einem A4-Blatt. Darauf sind die QR-Codes in verschiedenen Größen abgebildet. Man schneidet sich die für seine Umgebung passende Abbildung aus und positioniert sie in Kassennähe.

Dieses Verfahren setzt voraus, dass aus der App heraus ein Drucker angesteuert werden kann. Ist das nicht der Fall, die im folgenden Absatz (5.13) beschriebene Methode verwenden.

# **4.1.10.3 Händler-Code senden**

Mit dieser Methode wird der QR-Code des Leistungserbringers als PDF-Anhang an einer Mail versendet. Der Ausdruck erfolgt anschließend auf einem PC mit Druckeranschluss.

#### **4.1.10.4 Gutscheine erzeugen**

Die Funktion erlaubt die Erstellung neuer Gutscheine sowie die Verwaltung bestehender Gutscheine.

Die Erstellung von Gutscheinen setzt voraus, dass der Benutzer sich als Leistungserbringer registriert hat. (siehe 4.1.9)

Gutscheine können für einen entsprechenden Einzugsbereich erstellt werden, sodass ausgegebene Gutscheine nur an bestimmten Orten oder Geschäften eingelöst werden können. (siehe 4.1.10.7)

Nach Klick auf den Menüpunkt "Gutscheine erzeugen" gelangen Sie in eine Übersicht der bestehenden Gutscheine.

## **4.1.10.5 Gutschein erstellen**

Ein neuer Gutschein wird durch Klick auf die entsprechende Schaltfläche erzeugt. Folgende Angaben sind vorgesehen:

- > Name des Gutscheins
- > Wert pro Gutschein
- > Laufzeit bis zum
- > Größe des Gutscheins
- > Farbe des Gutscheins
- > Motiv Vorder /- Rückseite
- > Einlösen bei (Einzugsbereich)

<span id="page-13-0"></span>Nach Klick auf "Kaufen" können Sie die Anzahl der Gutscheine festlegen und müssen eine eMailadresse vergeben, an welche die Gutscheine versendet werden sollen. Der zu zahlende Gesamtbetrag wird Ihnen immer aktualisiert angezeigt und nach Klick auf "Kaufen" sofort von Ihrem Lavresokonto abgebucht.

# **4.1.10.6 Gutscheine verwalten**

Gekaufte Gutscheine können nachträglich eingesehen und erneut gekauft werden.

#### **4.1.10.7 Einzugsbereich festlegen**

Hier können Sie den Einzugsbereich einstellen, welcher in vorhandenen Gutscheinen vergeben wurde.

# **4.1.10.8 Registrierung als Leistungserbringer löschen**

Der Vertrag ist nach den AGB für den Leistungserbringer jederzeit kündbar. Die Kündigung geht Lavreso mit der Löschung als Leistungserbringer zu. Zahlungen können ab diesem Zeitpunkt nicht mehr entgegengenommen werden. Die Daten bleiben zu Nachweiszwecken noch 6 Monate gespeichert und werden anschließend gelöscht.

# **4.2 Service**

Unter "Service" haben Sie folgende Möglichkeiten:

- > Aktuelle Preisliste
- > Automatische Kennzeichen
- > Belegübersicht
- > Ausweis drucken
- > Handbuch
- > Tutorial.

Die aktuellen Preislisten werden pro Lavreso Parkplatz ausgegeben.

Über die Funktion Automatische Kennzeichen können Kennzeichen hinterlegt werden, für die sich die Schranke an beschranken Parkplätzen automatisch bei Ein- und Ausfahrt öffnen soll. Nachdem über den Menüpunkt Neues Kennzeichen ein Kennzeichen hinzugefügt wurde, muss eines der vorhandenen Lavresokonten ausgewählt werden, von welchem die Transaktion abgebucht werden soll.

Der Papierausdruck des Ausweises (QR-Code) kann an den Einfahrt- und Ausfahrtsäulen beschrankter Parkplätze ganz so wie derjenige in der App vorgezeigt werden. Damit kann also geparkt werden, ohne ein Smartphone dabei zu haben.

Aber Vorsicht: Der Ausweis darf nicht durch Andere kopiert oder fotografiert werden.

Mit Handbuch ist der vorliegende Text angesprochen, der auf lavreso.com verlinkt ist.

# **4.3 Sicherheit**

Unter "Sicherheit" haben Sie folgende Möglichkeiten:

- > Zugangssicherung
- > KFZ-Kennzeichen löschen
- > Einstellungen für den QR-Code.

<span id="page-14-0"></span>Unter Zugangssicherung hinterlegen Sie Ihre Mail Adresse. Damit können im Falle einer notwendigen Neuinstallation der App Ihre Konten wiederhergestellt werden. Sie sollten dies unbedingt tun. Ansonsten können Guthabenbeträge verlorengehen.

Unter "KFZ-Kennzeichen löschen" werden alle Kennzeichen gelöscht, die sich die App aus Parkvorgängen gemerkt hat.

Unter den "Einstellungen für den QR-Code" können die Verfügungshöhe betragsmäßig und sein Gültigkeitszeitraum zeitlich beschränkt werden.

#### **4.4 Nutzungsbedingungen 4.5 Datenschutz**

Enthält die Datenschutzhinweise nach Art. 13 und 21 DS-GVO. Insbesondere werden die Kontaktdaten unseres Datenschutzbeauftragten genannt.

#### **4.6 Über Lavreso**

Zeigt die Programmversion und die genutzten Bibliotheken.

Ende Lavreso Handbuch (Stand 24.5.24)